# **Substitutions in Degree Works**

**A substitution can only be done if the student has taken, is taking, or is registered to take the substituting course (the one being used in place of a required course).**

**Substituting a course for another course (page 1)**

**Substituting a course for a range of courses (page 3)**

**EX: MATH 145:499 or SPAN @**

### **SUBSTITUTING A COURSE FOR ANOTHER COURSE**

**Use this exception when you are directly substituting one course for another.**

**FIRST – Fill out a petition. A petition is basically the justification behind a substitution.**

- **1. You need to have a student pulled up in Degree Works**
- **2. Click both the 'Process New' and refresh buttons**

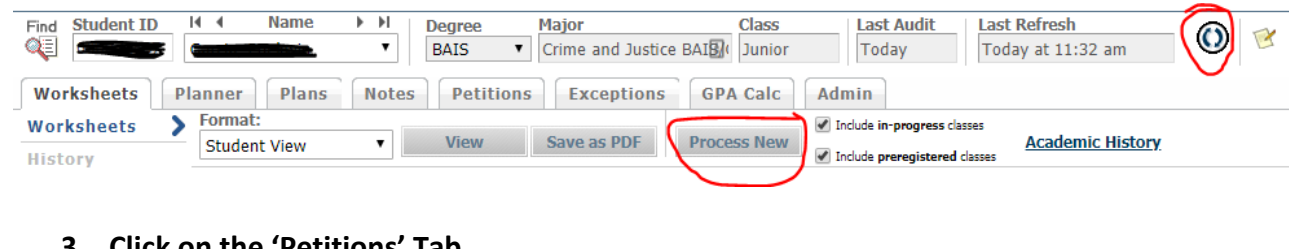

**3. Click on the 'Petitions' Tab**

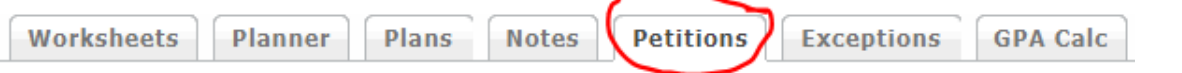

### **4. Click 'Add Petition'**

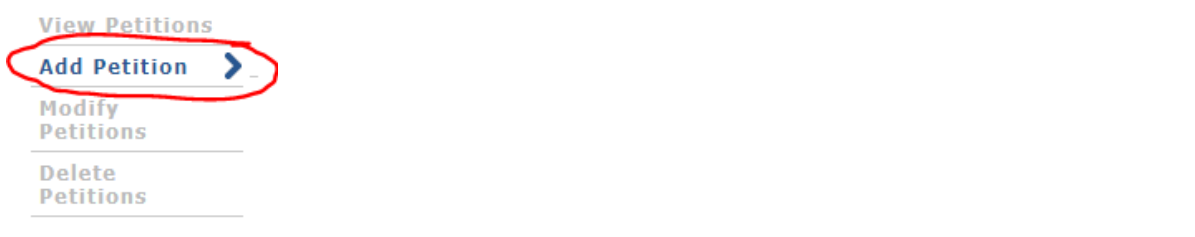

**5. Type up what you're substituting and your justification. Ex: "Substituting CJUS 2140 with LE 130. Similar course from previous college."**

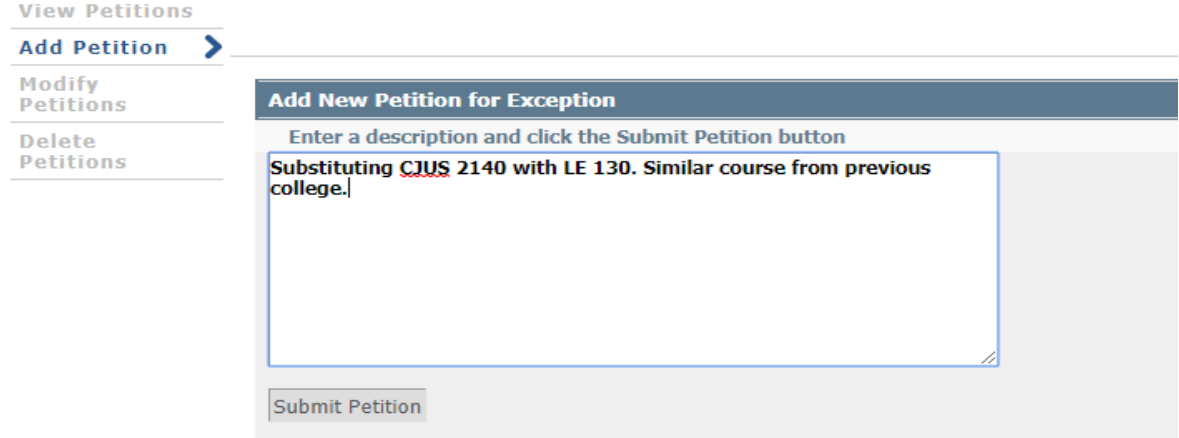

### **6. Click 'Submit Petition'**

### **SECOND – Apply the substitution**

**7. Click on 'Exception Management'**

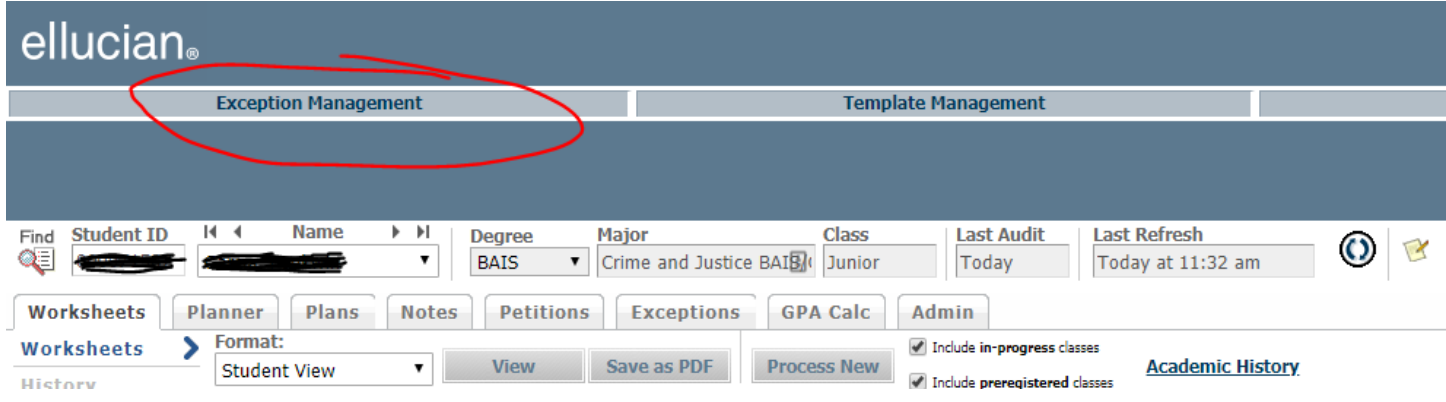

- **8. Without changing anything, click on the load button**
- **9. Find the petition/ substitution you just submitted and click on the approve button for that substitution**

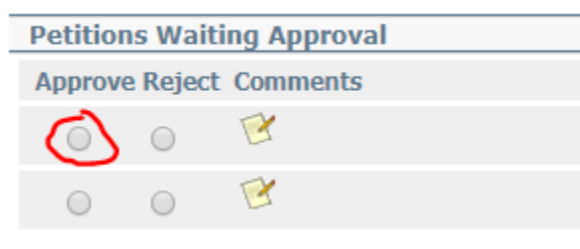

### **10. Click 'Save Changes'**

### **11. Select apply approved petitions from the dropdown**

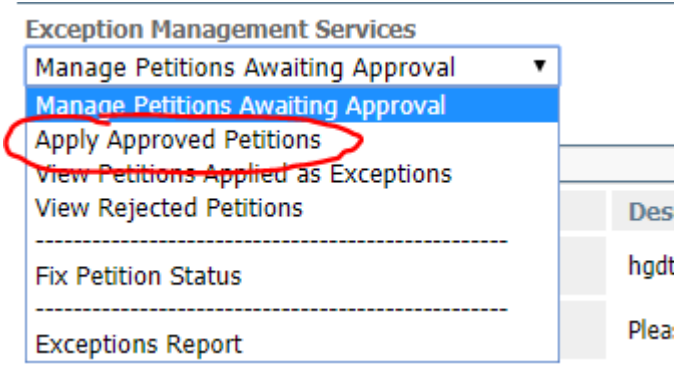

### **12. Click load**

### **13. Click the notepad next to the petition/ substitution you are doing**

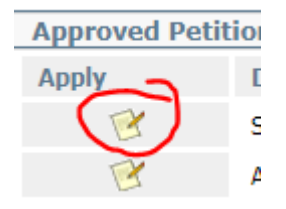

## **14. A new window will display**

**15. Select "substitute" for exception type**

**16. Click load**

÷

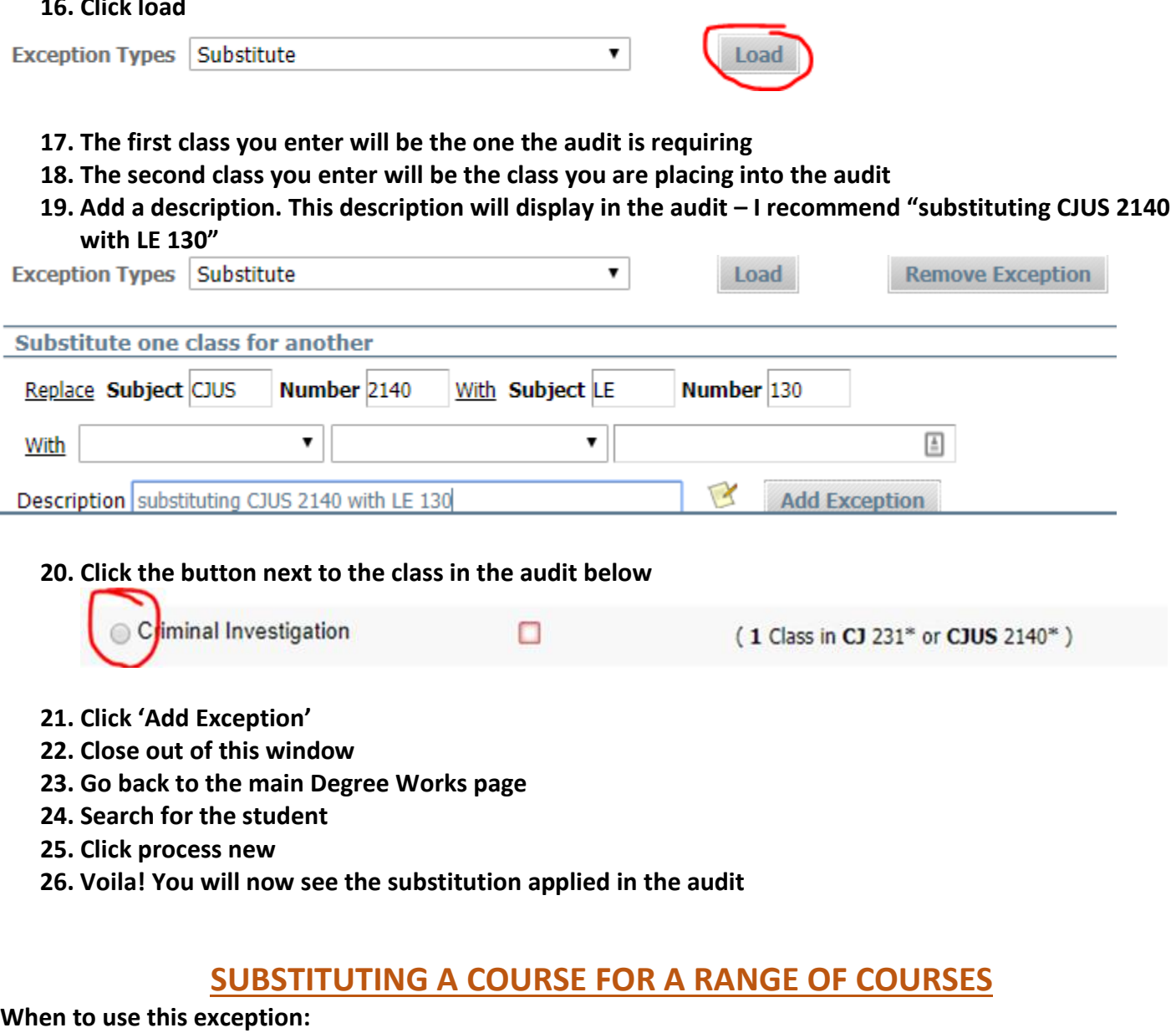

**When a range of courses is listed (ex: MATH 1000:4999, PSYC 3000:4999) When any course in a specific discipline is listed (ex: SPAN @, BIOL @)**

### **FIRST – Fill out a petition**

- **1. You need to have a student pulled up in Degree Works**
- **2. Click both the 'Process New' and refresh buttons**

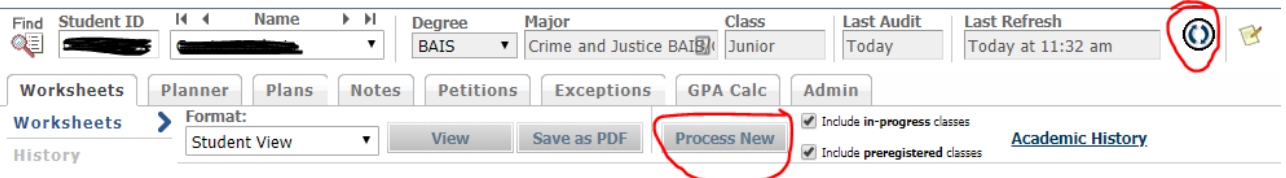

### **3. Click on the 'Petitions' Tab**

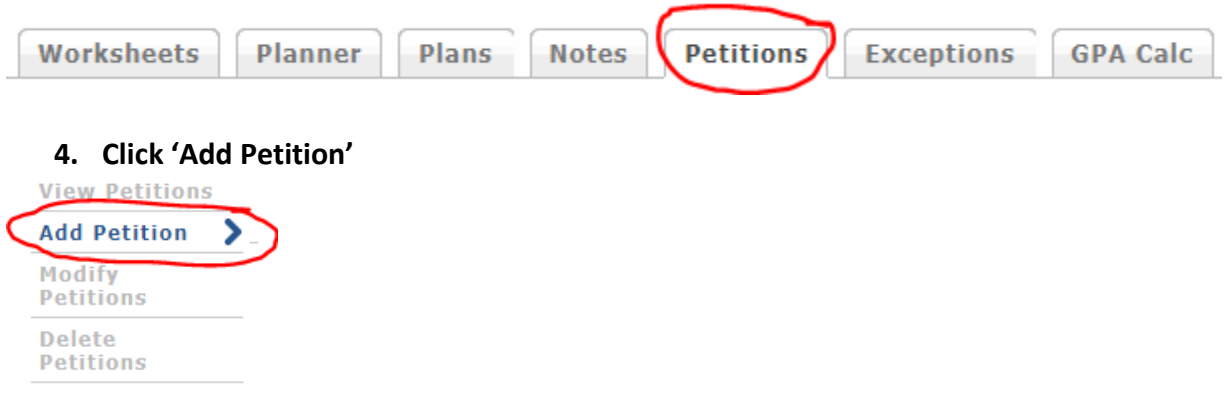

**5. Type up what you're substituting and your justification. Ex: "Substituting CJUS 2140 with LE 130. Similar course from previous college."**

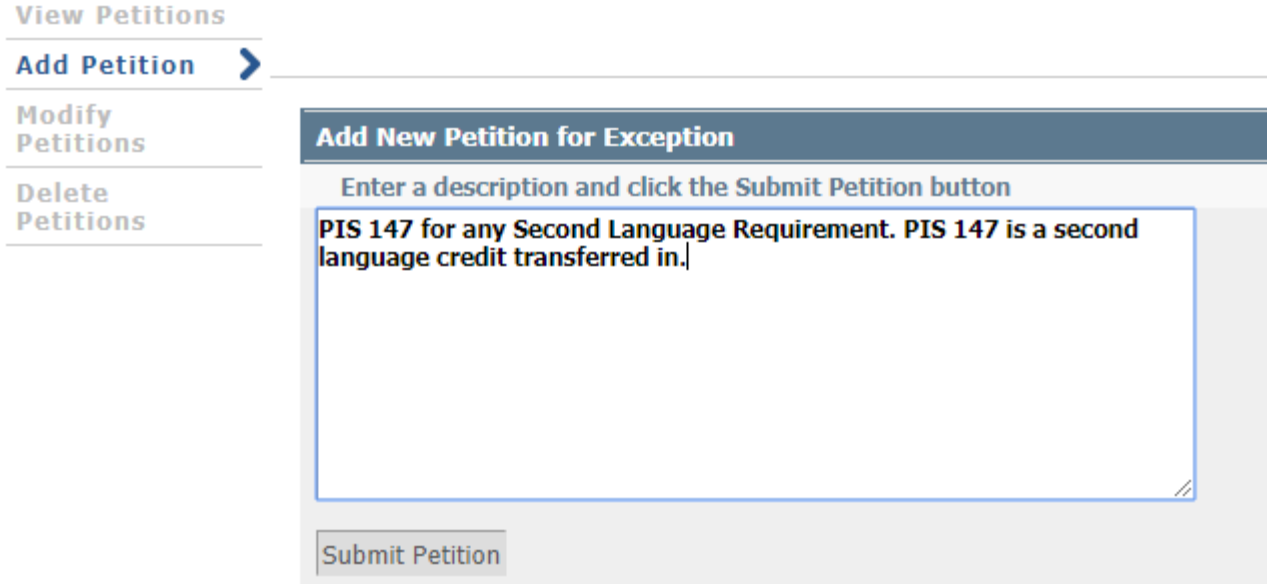

**6. Click 'Submit Petition'**

### **SECOND – Apply the substitution**

**7. Click on 'Exception Management'**

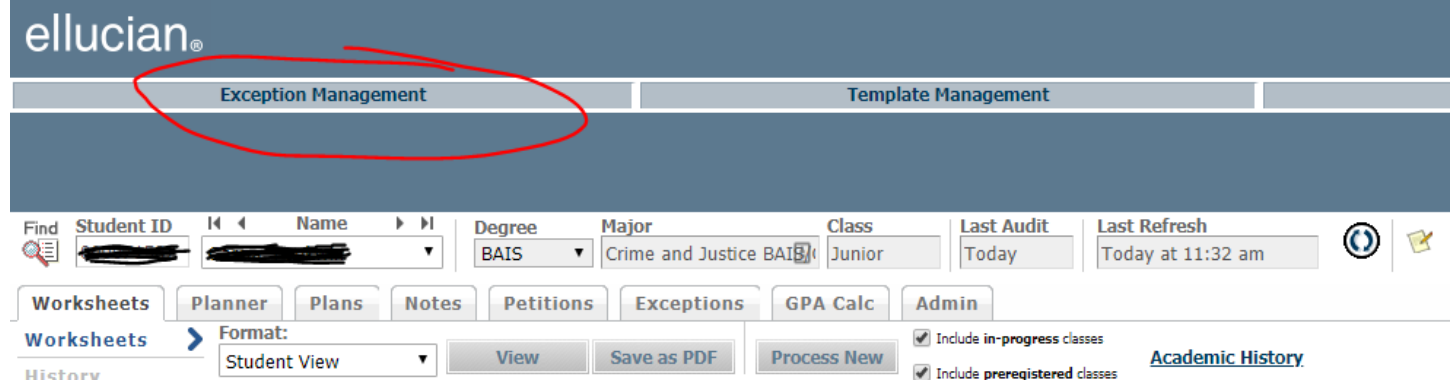

**8. Without changing anything, click on the load button**

### **9. Find the petition/substitution you just submitted and click on the approve button for that petition/substitution**

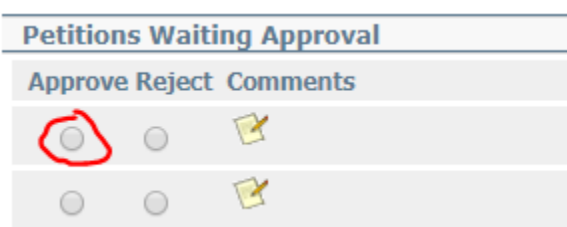

### **10. Click 'Save Changes'**

### **11. Select apply approved petitions from the dropdown**

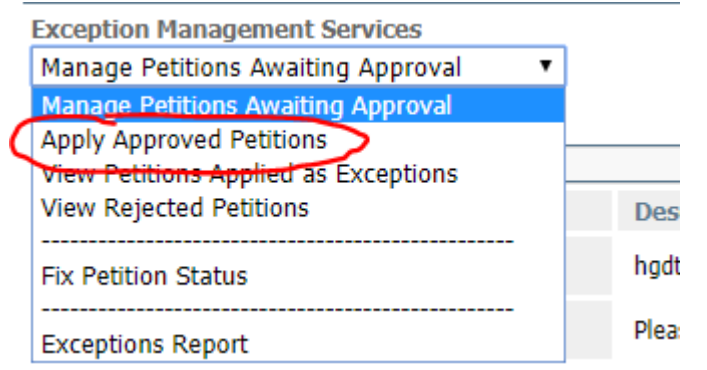

### **12. Click load**

### **13. Click the notepad next to the substitution you are doing**

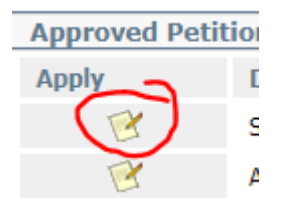

- **14. A new window will display**
- **15. Select "substitute" for exception type**
- **16. Click load**

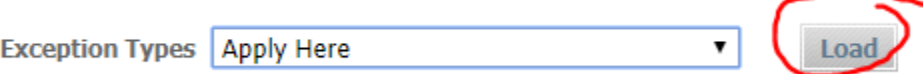

- **17. Enter the course you are applying to the range allowed**
	- **a. If you are trying to apply a transfer course that was transferred in under the general "discipline code + 247" course, in the 'With' section you will also need to select "DW Title" and "Equal To" and type the transfer course's name according to how Degree Works displays it. The name should be "T: Course Title"**
- **18. Add a description. This description will display in the audit – I recommend "substituting PIS 147 for second language"**

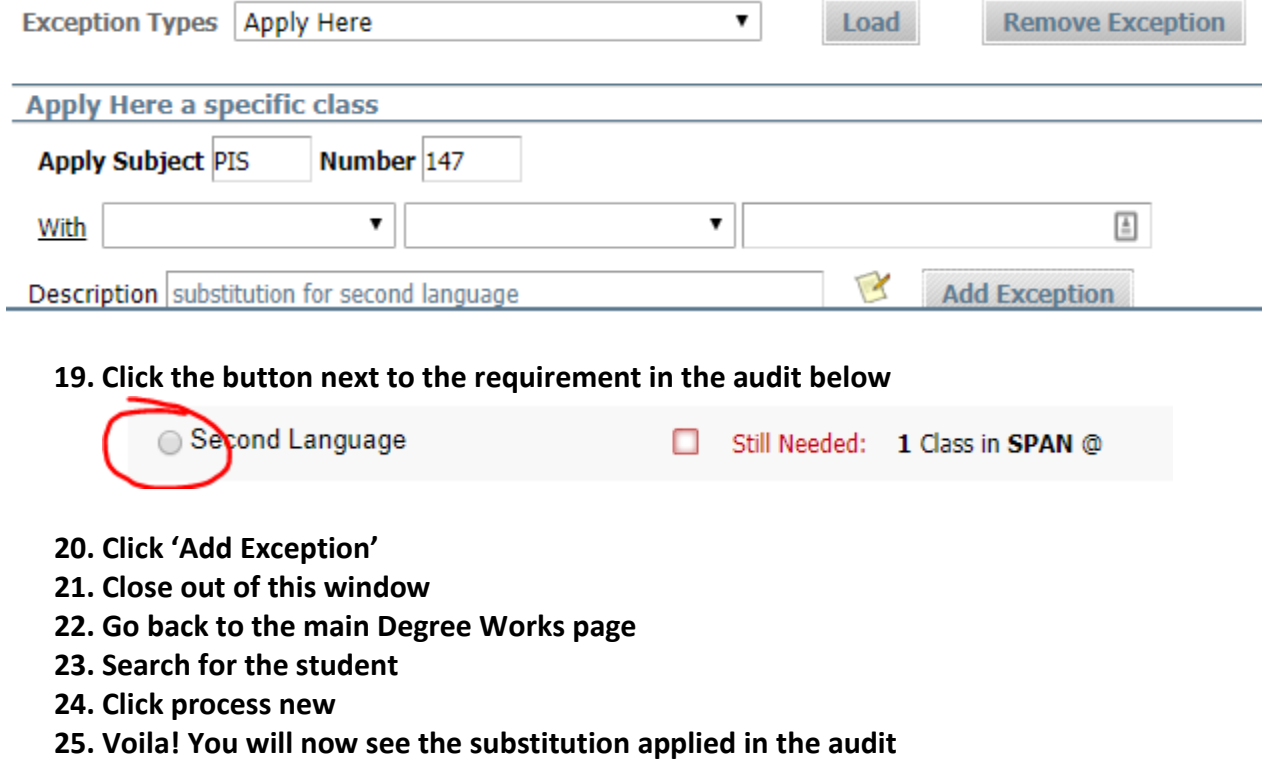

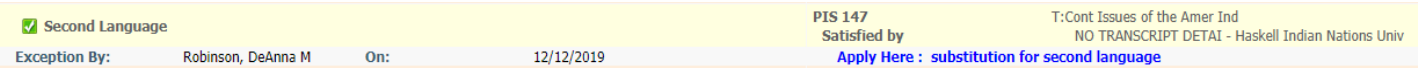